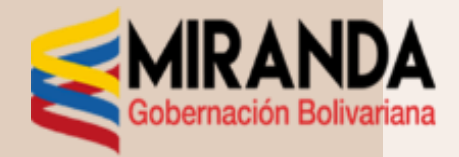

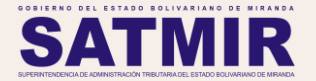

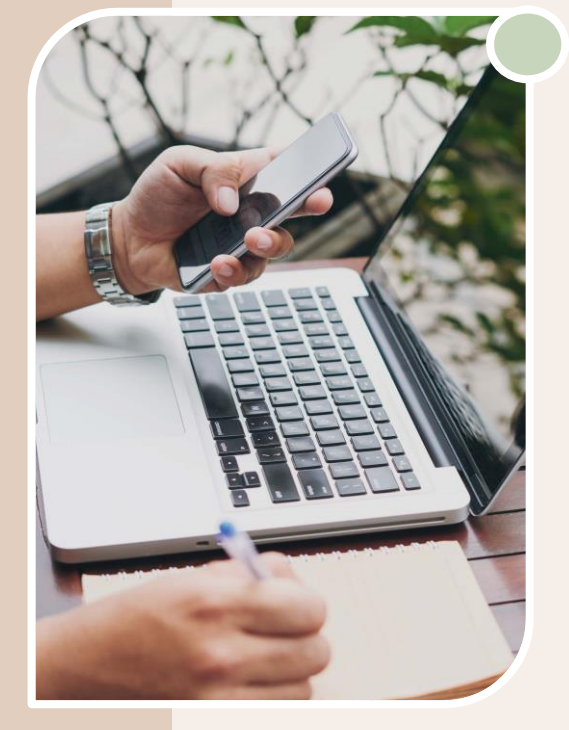

### **SISTEMA DE RECAUDACIÓN Y GESTIÓN TRIBUTARIA DEL ESTADO BOLIVARIANO DE MIRANDA**

ENTES PÚBLICOS - Septiembre, 2023

# **PASO 1 Ingreso para declarar el impuesto**

## **estadal 1 X 500:**

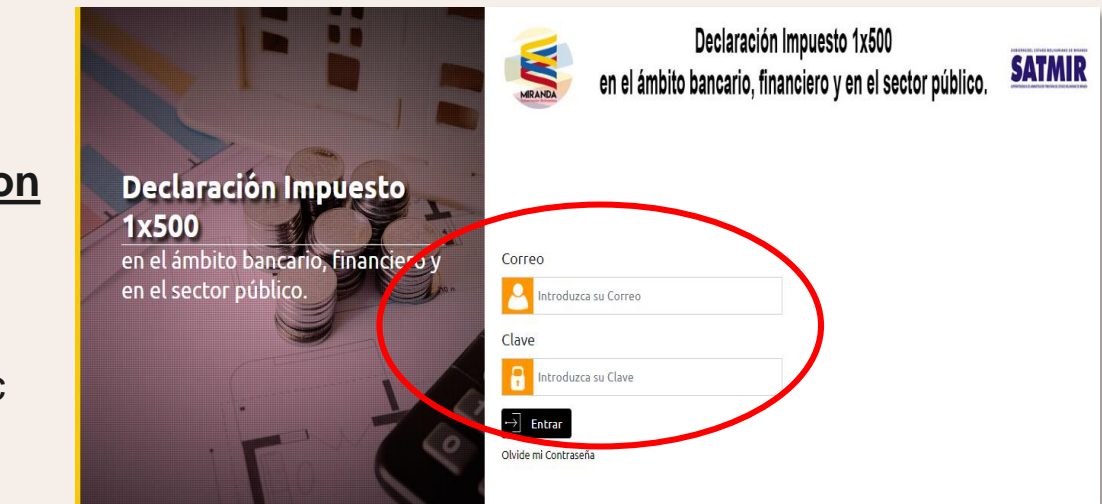

### Ingresar en la página web **[www.satmir.gob.ve/declaracion](http://www.satmir.gob.ve/declaracion)**

con el correo registrado y contraseña suministrada por el sistema al momento de la inscripción y luego dar clic en **ENTRAR**

![](_page_1_Picture_5.jpeg)

![](_page_2_Picture_0.jpeg)

## **PASO 2 Inicio para declarar el impuesto estadal 1 X 500:**

![](_page_2_Picture_2.jpeg)

Para iniciar el proceso de carga de los hechos imponibles hay que dar click en las opciones

- **1. "Declaraciones"** y luego en
- **2. "Hechos Imponibles"**

Para luego pulsar sagregar y así comenzar con el proceso.

![](_page_2_Picture_9.jpeg)

## **PASO 3**

### **Carga de los Hechos Imponibles**

![](_page_3_Picture_207.jpeg)

**(A)** Se debe agregar la información detallada de los hechos imponibles, **fecha de retención**, mes y año a declarar. Al culminar con el llenado de la información se debe dar en clic en el **que o diskette (1)**, para luego ingresar otras ordenes de pago, transferencia, cheque o depósito. En caso contrario, dar clic en el **de** diskette ubicado en la parte inferior de la pantalla **(2)**, esto con la finalidad de guardar todo el procedimiento de los hechos imponibles de la fecha correspondiente.

![](_page_3_Picture_4.jpeg)

## **Aceptación de los Hechos Imponibles PASO 4**

![](_page_4_Picture_2.jpeg)

Una vez realizado el trámite anterior, tendremos ya los hechos imponibles formalmente agregados y damos click en **ACEPTAR** para volver al sistema.

![](_page_4_Picture_4.jpeg)

![](_page_5_Picture_0.jpeg)

![](_page_5_Picture_2.jpeg)

El sistema le recordará por cada hecho imponible cargado que debe realizar la declaración dentro de los lapsos establecidos (Ley de Timbre Fiscal y Providencia Administrativa SATMIR/2021/0177)

![](_page_5_Picture_4.jpeg)

![](_page_6_Picture_0.jpeg)

## **Panel de los Hechos Imponibles agregados PASO 6**

![](_page_6_Picture_35.jpeg)

Si desea verificar la información aceptada y agregada de los hechos imponibles, puede dar click en la casilla derecha de color rojo **(1)** y apreciar la vista previa de la información suministrada en el sistema.

![](_page_6_Picture_4.jpeg)

# **Hechos Imponibles cargados PASO 7**

![](_page_7_Picture_2.jpeg)

**CONSOLIDADO DIARIO DE LOS HECHOS IMPONIBLES** 

**GOBIERNO BOLIVARIANO DEL ESTADO MIRANDA RELACION Nº: 0000042748 MES: SEPTIEMBRE** AÑO: 2023 FECHA RETENCION: 14/09/2023

**CEDULA/RIF: G200049936** 

Nº INSCRIPCION: SUPERINTENDENCIA DE ADMINISTRACION TRIBUTARIA DEL ESTADO BOLIVARIANO DE MIRANDA (SATMIR)

**Y SERVICIOS** 

**CARGO: DIRECTORA DE LINEA DE ADMINISTRACION** 

DENOMINACION SOCIAL: SUPERINTENDENCIA DE ADMINISTRACION TRIBUTARIA DEL ESTADO BOLIVARIANO DE MIRANDA (SATMIR)

DIRECCION: AVENIDA PERIMETRAL LOS SALIAS CON CALLE LAS TRINITARIAS QTA TAGO TAGO, NRO MEZZ 1, SECTOR EL PICACHO, SAN ANTONIO DE LOS ALTOS MIRANDA, ZONA POSTAL 1204

**CORREO: SATMIRSERVICIOSADM@GMAIL.COM INFORMACIONDELREPRESENTANTELEGAL**  TELEFONOS: 02123723323

NOMBRE.

**CEDULA:** 

![](_page_7_Picture_66.jpeg)

Una vez realizado el paso anterior se observará la vista preliminar de todos aquellos hechos imponibles cargados.

![](_page_7_Picture_15.jpeg)

## **Enteramiento de los Hechos Imponibles PASO 8**

![](_page_8_Picture_32.jpeg)

Para realizar los enteramientos de todos aquellos hechos imponibles cargados en el sistema debe hacer click en el ícono **+** de color verde.

![](_page_8_Picture_4.jpeg)

# **Hechos Imponibles cargados PASO 9**

Debe agregar la fecha en que se realizó el enteramiento de los hechos imponibles cargados **(1)**, luego colocar el número de la referencia bancaria **(2)**, desplegar la barra para seleccionar el banco donde fue enterado **(3)**, por último dar clic en "**Guardar**" **(4)**.

![](_page_9_Picture_173.jpeg)

**IMPORTANTE**: Este enteramiento no debe excederse de 5 días continuos posteriores a la fecha de retención cargada en el hecho imponible.

![](_page_9_Picture_5.jpeg)

## **Verificación de enteramientos cargados PASO 10**

![](_page_10_Picture_81.jpeg)

Una vez cargado el enteramiento correctamente automáticamente el sistema cambiará del ícono (+) al ícono check (√) el cual identifica que ya ha sido cargado satisfactoriamente.

![](_page_10_Picture_4.jpeg)

![](_page_11_Picture_0.jpeg)

### **Aceptación de la declaración actualizada de PASO 11 los enteramientos**

![](_page_11_Figure_2.jpeg)

Una vez realizado el paso anterior, ya se encontrará actualizada los hechos imponibles con los datos de sus enteramientos, dar clic en **Aceptar**.

![](_page_11_Picture_4.jpeg)

# **PASO 12 Ingreso para declarar el impuesto**

## **estadal 1 X 500:**

![](_page_12_Figure_2.jpeg)

### Ingresar en la página web **[www.satmir.gob.ve/declaracion](http://www.satmir.gob.ve/declaracion)**

con el correo registrado y contraseña suministrada por el sistema al momento de la inscripción y luego dar clic en **ENTRAR**

![](_page_12_Picture_5.jpeg)

![](_page_13_Picture_0.jpeg)

# **Impositiva Mensual**

![](_page_13_Figure_2.jpeg)

Para iniciar el proceso de declaración de la impositiva mensual dar click en la opción

- **1. "Declaraciones"** y luego en
- **2. "Impositiva Mensual"**

posteriormente le da click en el botón

Agregar

![](_page_13_Picture_8.jpeg)

![](_page_14_Picture_0.jpeg)

### Declaraciones Definitiva Mensual

![](_page_14_Picture_46.jpeg)

- 1. Seleccionar el "mes" a declarar, seguido del
- 2. "Año" en que esta declarando, por último dar click en
- 3. "Generar Consolidado" para obtener el listado de lo generado en el mes con sus totales correspondientes.

![](_page_14_Picture_7.jpeg)

# **Vista previa del consolidado PASO 15**

![](_page_15_Picture_95.jpeg)

Una vez generado el consolidado, verificar los totales de los "hechos imponibles" **(1)** y del "Impuesto enterado" **(2)**, dar click en la opción "Guardar Declaración**" (3)** para culminar el proceso de **DECLARACIÓN IMPOSITIVA MENSUAL** del mes.

![](_page_15_Picture_4.jpeg)

## **ALERTA DEL SISTEMA**

Este alerta que genera el sistema es por los siguientes casos:

- 1. Fecha retención posterior al mes a declarar.
- 2. No se ha realizado la carga completa de los enteramientos en el mes a declarar.

### Declaraciones Definitiva Mensual

**Para poder realizar la Impositiva Mensual, Deberá enterar todos los hechos imponibles del Mes y Año que desea cerrar.**

![](_page_16_Picture_50.jpeg)

![](_page_16_Picture_7.jpeg)

### **Vista previa de le Declaración del impuesto PASO 16 1x500**

![](_page_17_Picture_2.jpeg)

![](_page_17_Picture_3.jpeg)

DECLARACION DEL IMPUESTO DEL 1 X 500

Nº: 0000010191

PERIODO MES:AGOSTO AÑO:2023 FECHA DECLARACION: 05/09/2023 08:48:58 am

Una vez realizado el paso anterior, tendremos ya la declaración correspondiente.

**RECUERDE:** Debe tomar en cuenta que la **Declaración Impositiva Mensual** la debe realizar dentro de los primeros 5 días continuos del mes siguiente al mes a declarar.

![](_page_17_Picture_55.jpeg)

![](_page_17_Picture_56.jpeg)

![](_page_17_Picture_11.jpeg)

## **Manual de Declaración en cero del Impuesto 1x500**

![](_page_18_Picture_1.jpeg)

![](_page_18_Picture_2.jpeg)

# **PASO 1 Ingreso para declarar el impuesto**

## **estadal 1 X 500:**

![](_page_19_Figure_2.jpeg)

### Ingresar en la página web **[www.satmir.gob.ve/declaracion](http://www.satmir.gob.ve/declaracion)**

con el correo registrado y contraseña suministrada por el sistema al momento de la inscripción y luego dar clic en **ENTRAR**

![](_page_19_Picture_5.jpeg)

![](_page_20_Figure_0.jpeg)

![](_page_20_Picture_1.jpeg)

### Declaraciones m

H. Imponibles

H. Imponibles TXT

Impositiva Mensual **(1)**

### Credito Fiscal

**1. .**Diríjase a menú de **DECLARACIONES**, en la opción **IMPOSITIVA MENSUAL.**

![](_page_20_Picture_8.jpeg)

![](_page_20_Picture_9.jpeg)

### **Declaración de cero**

![](_page_21_Picture_1.jpeg)

### Impositiva Mensual

![](_page_21_Picture_3.jpeg)

**2. .**Haga clic en el icono agregar ubicado a la derecha de la pantalla.

![](_page_21_Picture_29.jpeg)

![](_page_21_Picture_6.jpeg)

![](_page_22_Picture_1.jpeg)

### Declaraciones Definitiva Mensual

**3.** Seleccione el **MES** y el **AÑO** a declarar para luego dar click en **GENERAR CONSOLIDADO.**

![](_page_22_Picture_40.jpeg)

![](_page_22_Picture_5.jpeg)

![](_page_23_Figure_0.jpeg)

![](_page_23_Picture_1.jpeg)

![](_page_23_Figure_2.jpeg)

**4. .**Pulse **GUARDAR DECLARACIÓN** con los

![](_page_23_Picture_4.jpeg)

### **DECLARACIÓN EN CERO Vista previa de la declaración**

![](_page_24_Picture_1.jpeg)

![](_page_24_Picture_2.jpeg)

![](_page_24_Picture_3.jpeg)

**DECLARACION DEL IMPUESTO DEL 1 X 500** 

Nº: 0000010191

PERIODO MES:AGOSTO AÑO:2023 FECHA DECLARACION: 05/09/2023 08:48:58 am

![](_page_24_Picture_119.jpeg)

![](_page_24_Picture_120.jpeg)

Una vez realizado el paso anterior, tendremos ya la declaración en cero correspondiente. **RECUERDE:** Debe tomar en cuenta que esta Declaración Impositiva mensual en cero la debe realizar **dentro de los primeros 5 días continuos** del mes siguiente al mes a declarar.

![](_page_24_Picture_10.jpeg)

![](_page_25_Picture_0.jpeg)

![](_page_25_Picture_1.jpeg)

**Atención al contribuyente:**

### **[asistenciasatmir@gmail.com](mailto:asistenciasatmir@gmail.com)**

**Superintendente: Lcda. Milagros Ayala Telf.: (+58) 414-212-53-83 [recaudacionsatmir@gmail.com](mailto:recaudacionsatmir@gmail.com)**

![](_page_25_Picture_5.jpeg)